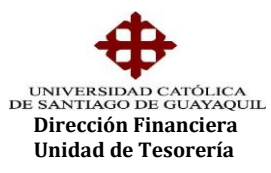

## INSTRUCTIVO **SOLICITUD DE ANULACION DE CARTERAS**

En el Sistema Financiero del Siu, Módulo de Tesorería, se implementó una opción para ingresar la "Solicitud de anulación de carteras", la misma que permitirá anular carteras de *conceptos permitidos* como también mantener un registro histórico de anulaciones de carteras, motivos y cuya forma es TESED03F. Se encuentra en la ruta Procesos – Solicitud de anulación de carteras – Ingreso de Solicitud de Anulación de carteras.

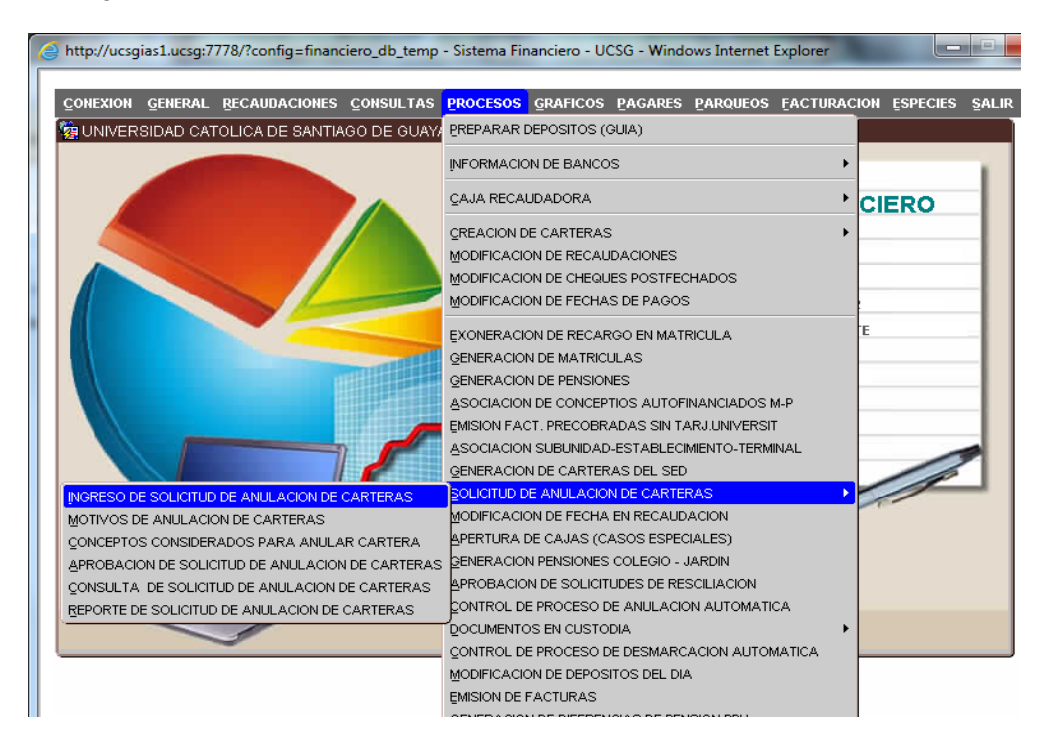

Para generar la solicitud debemos ingresar la dependencia académica en la cual se creó la cartera del estudiante, podemos digitarlo o levantar la lista de valores y seleccionar la Carrera, luego damos "aceptar", el usuario solo tendrá acceso a las unidades bajo su responsabilidad.

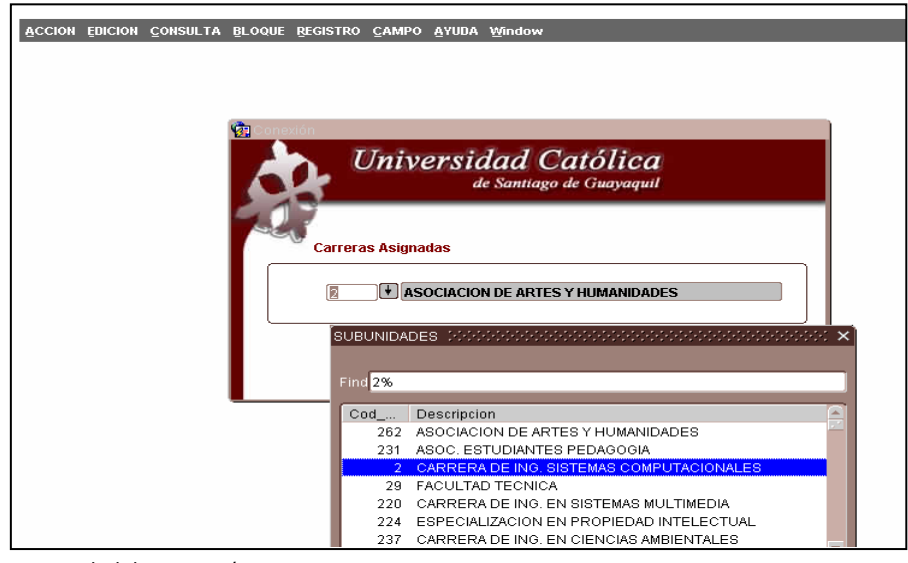

**Elaborado por:** Unidad de Tesorería 1/6 **Fecha actualización:** 28/06/2017

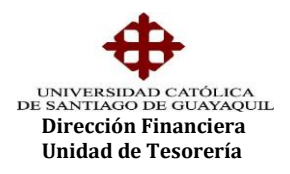

La pantalla que tenemos a continuación es para la generación de la solicitud de anulación de cartera (tesed03f), en donde el primer parámetro a ingresar es el número de cédula del estudiante o podemos seleccionarlo de la lista de valores y damos aceptar.

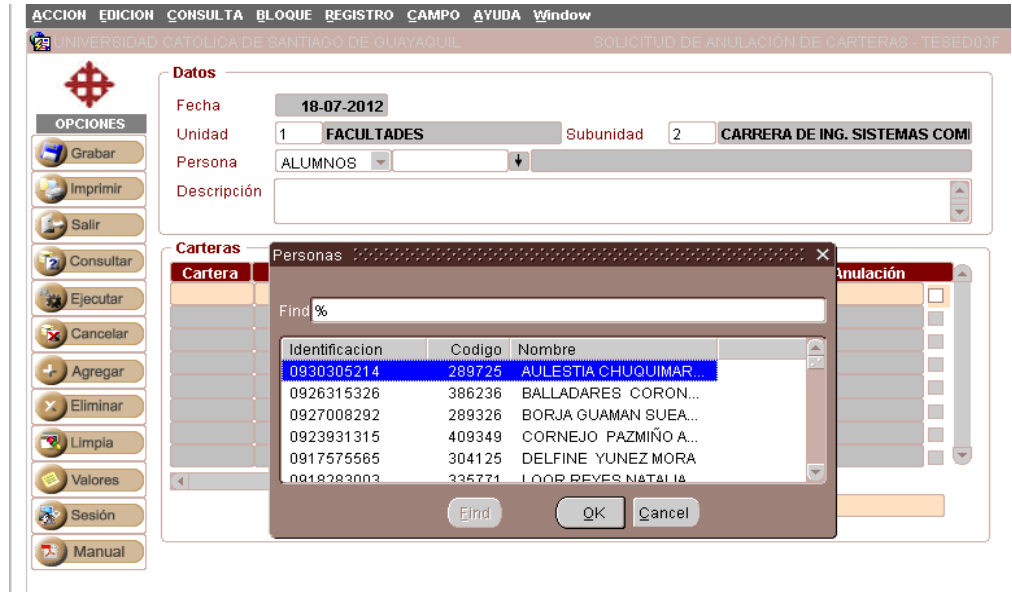

Se visualizará en pantalla solo las carteras que estén generadas bajo los conceptos que pueden ser anulados y que no estén facturados, de acuerdo a reglamentación vigente, por ejemplo: eventos autofinanciados, matrículas, etc., que no constituyen una obligación de pago adquirida.

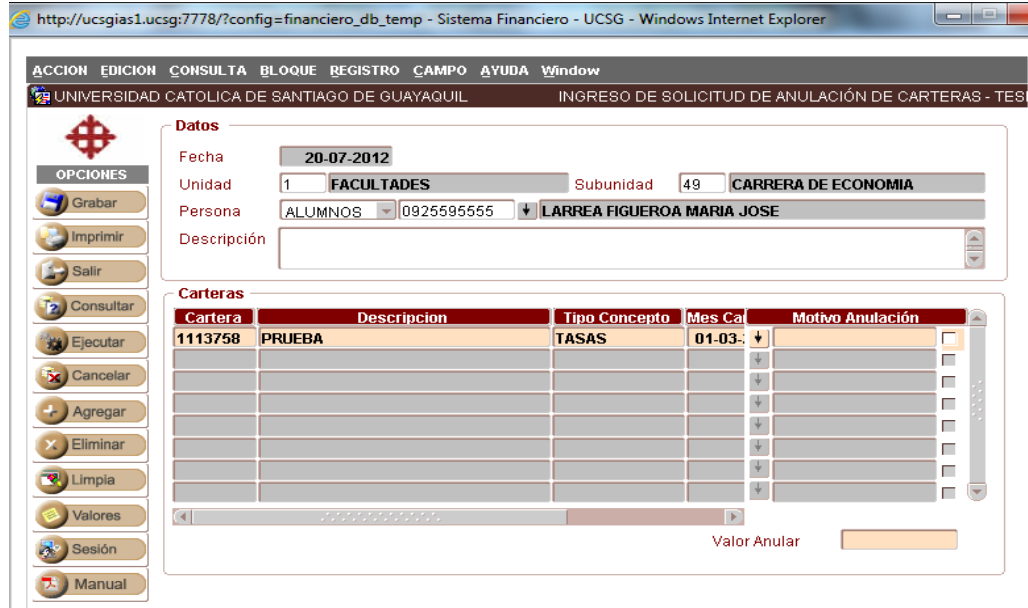

**Elaborado por:** Unidad de Tesorería 2/6 **Fecha actualización:** 28/06/2017

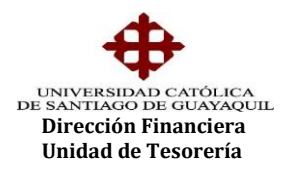

Debemos ingresar una descripción como respaldo por el motivo de la anulación, por ejemplo detalle de documentación soporte o explicación detallada el motivo.

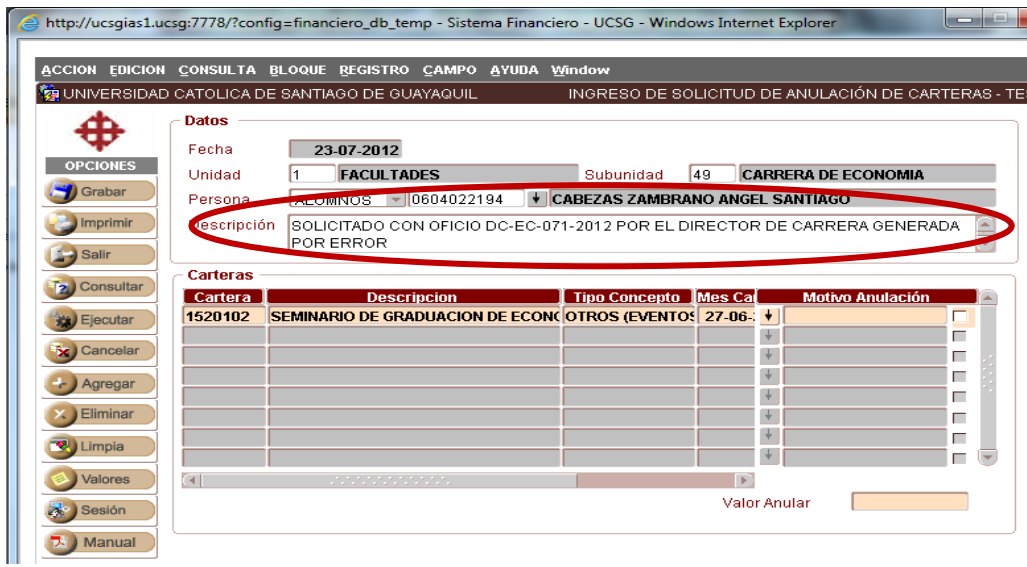

Luego debemos seleccionar el motivo de la anulación, levantando la lista de valores, se lo debe realizar por cada una de la o las carteras sobre las que solicitaremos anulación, y presionamos el botón "OK".

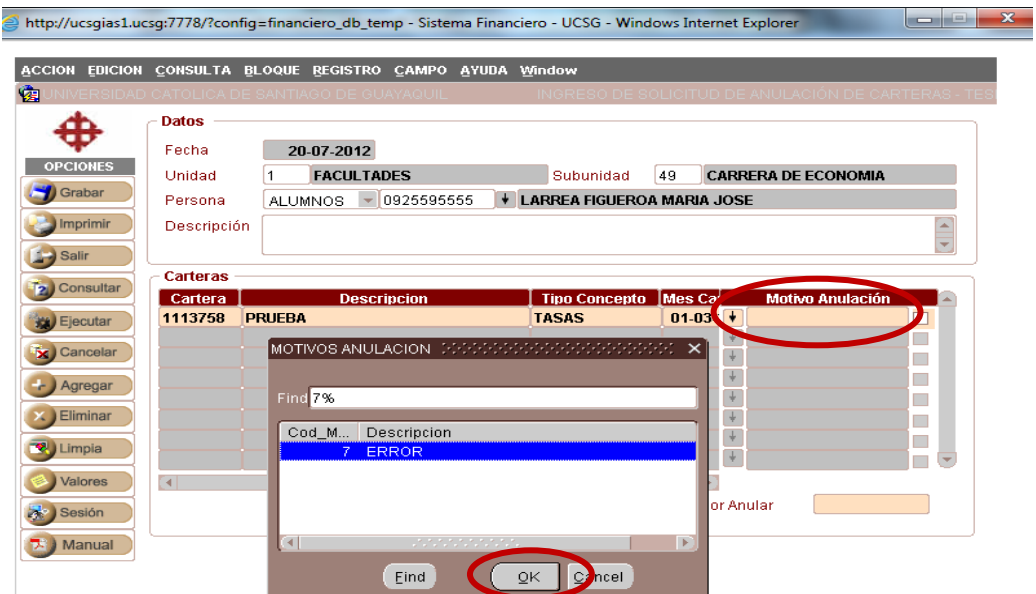

**Elaborado por:** Unidad de Tesorería 3/6 **Fecha actualización:** 28/06/2017

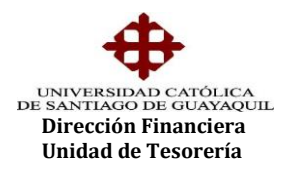

Posteriormente procederemos a seleccionar la cartera, al ejecutar la acción se reflejará el valor de la cartera por anular en la parte inferior, el mismo que debe ser verificado.

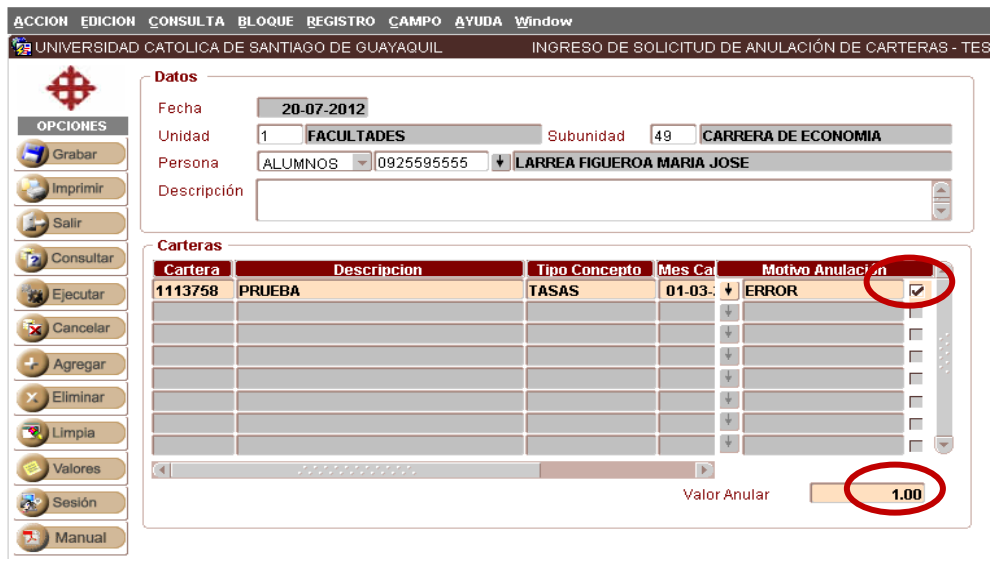

Una vez ingresada toda la información necesaria, procederemos a grabar la solicitud de anulación, presionando el botón "GRABAR" que se encuentra en el bloque izquierdo de opciones.

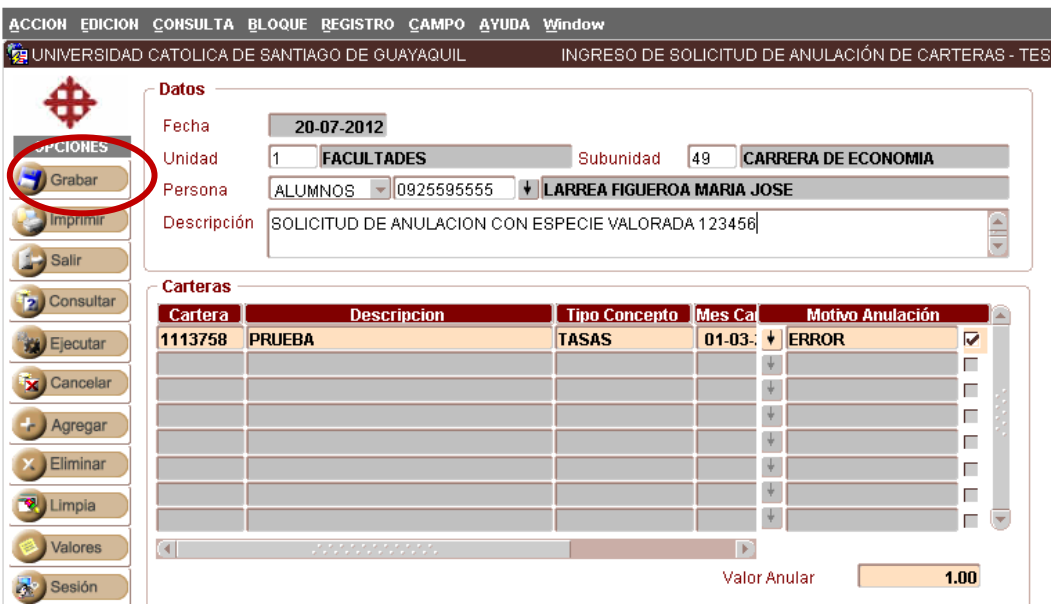

**Elaborado por:** Unidad de Tesorería 4/6 **Fecha actualización:** 28/06/2017

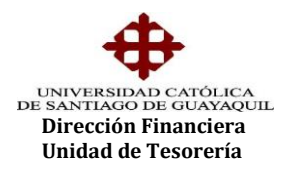

La opción nos devolverá el mensaje de transacción satisfactoria y se generará la solicitud de anulación de cartera en archivo pdf. Esta solicitud será visualizada a través del SIU por la Unidad de Tesorería para la respectiva revisión y será aprobada en un plazo máximo de 24 horas laborables. No es necesario el envió de la solicitud para la aprobación, servirá solo de respaldo para el usuario que la ingresó.

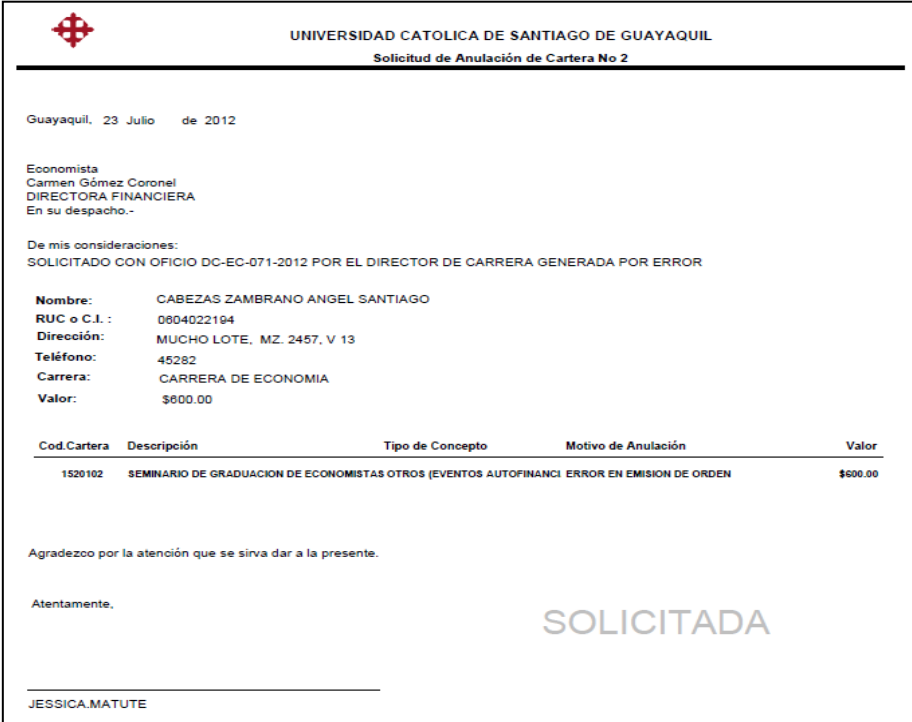

Una vez generada la solicitud de anulación la opción nos devolverá nuevamente a la pantalla inicial, para ingresar una nueva solicitud o caso contrario damos enter en el botón "CANCELAR" para salir de la opción.

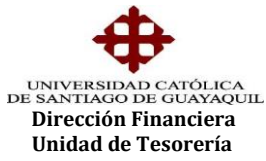

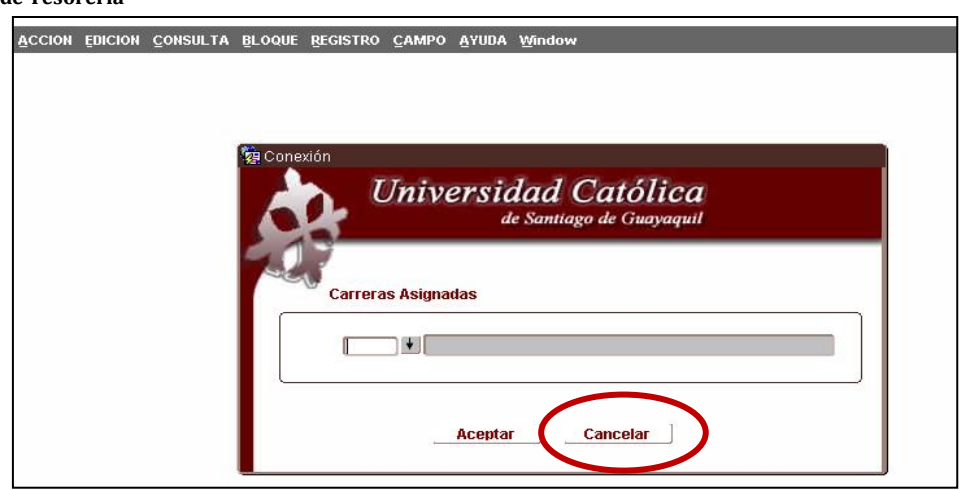

El usuario puede realizar la consulta del estado de la solicitud en la opción de "Consultas de solicitudes de anulación de carteras" cuya forma es la TESED05F.

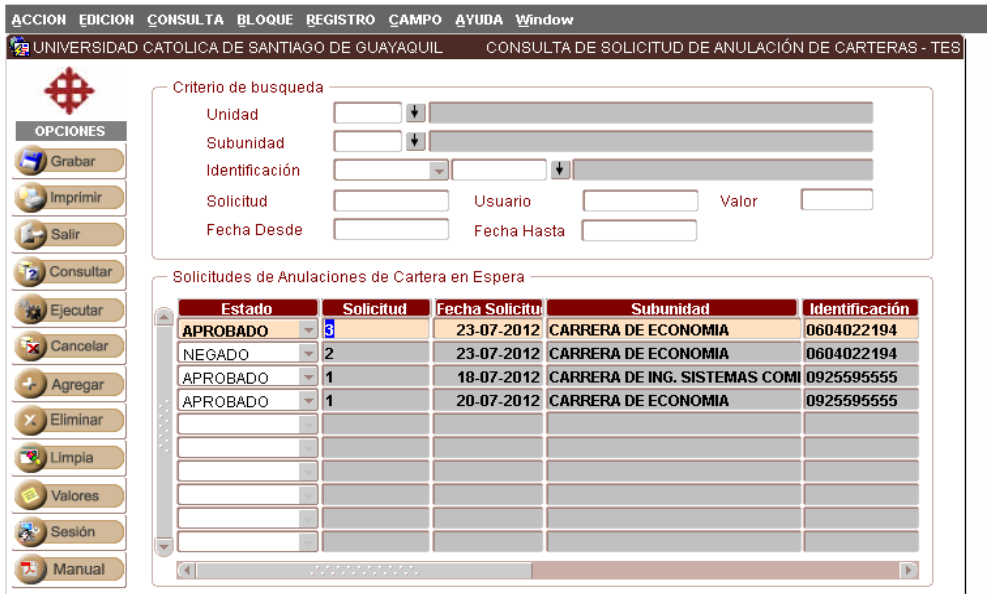

De ser negada la solicitud, la cartera regresa a su estado inicial de "deuda". Una vez aprobada la solicitud se asigna el estado anulado a la cartera y la deuda dejará de reflejarse en el archivo del Banco al día siguiente de la aprobación de la anulación.

**Elaborado por:** Unidad de Tesorería 6/6 **Fecha actualización:** 28/06/2017